# Configuration

Frequently asked questions regarding meter configuration issues.

- [What password do I use to save a change](#page-1-0) to the settings?
- [What CT do I choose from the CT drop-](#page-3-0)down selection?
- [How do I change the color or styl](#page-5-0)e of my lines?
- [Why do I get the error "Sorry, you are not authorized](#page-7-0) to make this
- . [I've erased all of my data, how ca](#page-8-0)n I get it back?

## <span id="page-1-0"></span>What password do I save a change to the settings?

#### For meters purchased on or after Jan 2021

Meters shipped after January 2021 will come with a random password and time of manufacture. This password is printed on the side of the meter Assuming the meter still has the default eGauge configuration, you ma credentials to make changes:

userowner

pass: <refer to label>

In order to use these credentials, you must ensure that you are direct clicking  $L$ hen Access in at the top right of the device web page before  $\epsilon$ When done correctly, the address in your browser address bar will ch example, http:// Deta M. Egaug.es or http:// Deta M. Egauge.io for meters sold af 1, 2024) to an IP address (for example, 192.168.1.88).

eGauge Systems does not maintain a record of the password assoc remote password reset can betheotome Guardut the original passwo cannot be restored.

Note that a factory reset will restore the password the meter originally

#### For meters purchased prior to Jan 2021:

Assuming the device comes with the default eGauge configuration, you credentials to make changes:

passworddefault

In order to use these credentials, you must ensure that you are direct clicking the N Access ink at the top right of the device web page before  $\epsilon$ When done correctly, the address in your browser address bar will ch example, http://DEVNAME.egaug.es) to an IP address (for example, 19

Seethis articheyou're having trouble remembering your password.

## <span id="page-3-0"></span>What CT do I choose the CT drop-down se

You may also wish to reCeTr Selection Guidaed ditional informatiom waFer [versio](http://www.egauge.net/revs/)ns rior to v2.16, the CT is identified by the amperage rating of the amperage rating of the circuit being monitored). Starting in firmware v its own drop-down menu selection. Firmware v3.02 added a 2-letter ma beginning of each entry. The CT drop-down menu format on firmware v

[MFG] [MODEL] [SIZE\_MM]/[SIZE\_IN] [AMPERAGE]

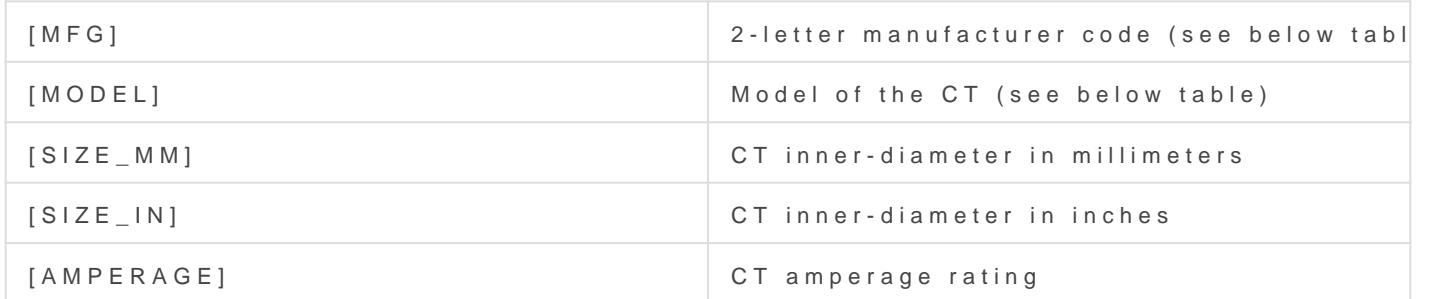

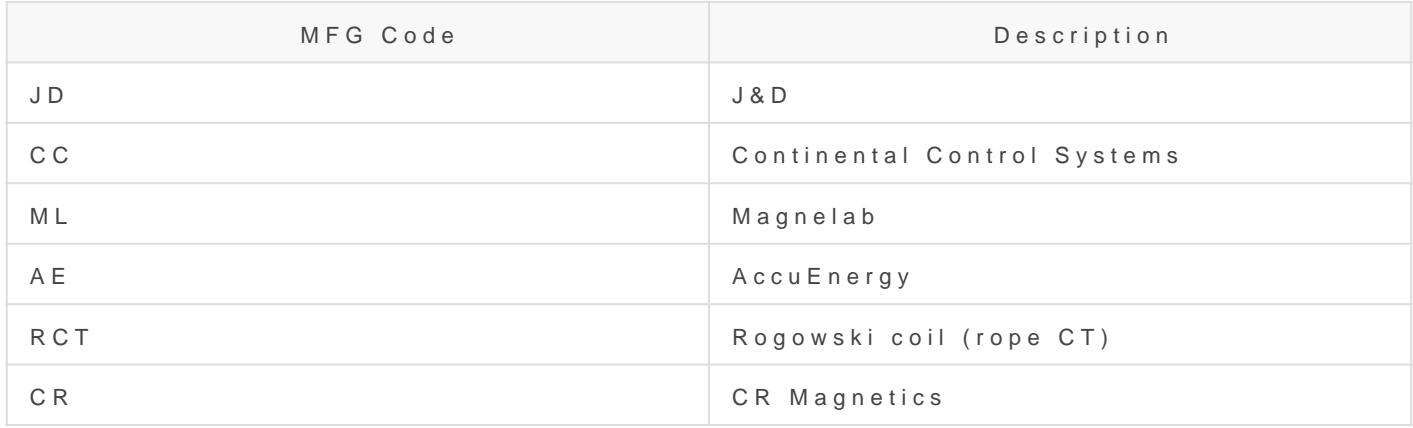

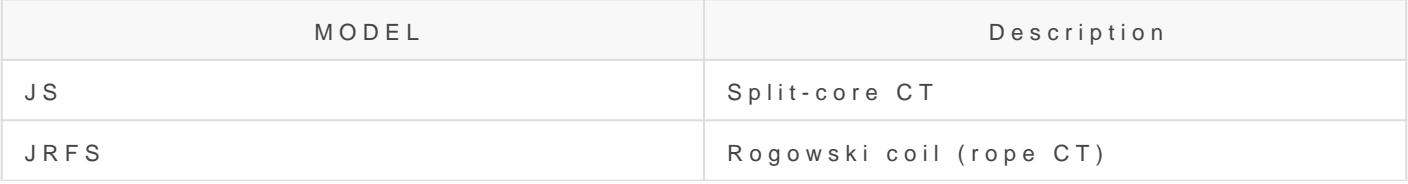

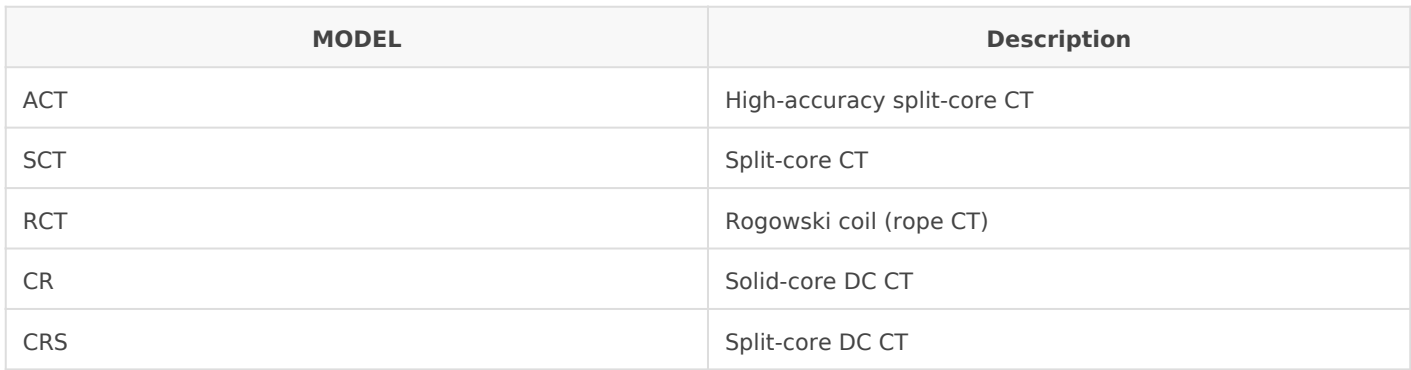

For example, a 100A 0.94" J&D split-core CT (eGauge SKU JD-SCT-024-0100) should be configured as:

JD JS 24mm/0.94" 100A

### <span id="page-5-0"></span>How do I change the style of my lines?

The default colors for Usage and Generation can be changed from the Settings -> Preferendess can be helpful for users with red/green color this is a global change - every register without a custom line style wil 1. Seleste ttings from the top right corner of the screen.

2. SelePcite ferences om the menu on the left side of the screen.

3. Navigate down the page to "Color that represents energy usage (ne that will represent energy generation (positive numbers)". Clicking the hex codes will bring up a color selection palette. The selected color(s) red/green coloration on every register (including the shaded areas "Er Generated") except those that have different colors/line styles specifi 4. Make sure to click "Save" at the bottom of the page.

You may use custom register styles to change the color and line style can be done usdettings -> Prefere, nicres the "Custom Register Styles" field register style has the following options:

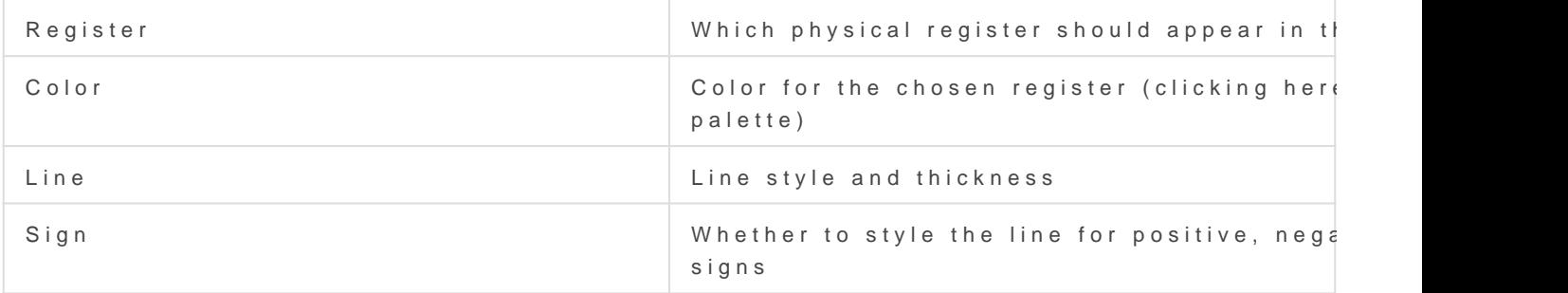

Below is an example where a subgroup of registers is configured to us (rather than dotted) lines:

Note that you must click "Save" at the bottom of the page to save any changes. The main graph page will also need to be reloaded to show the changes. Changes here cannot cause a loss of historical data or other problems, so feel free to experiment!

## <span id="page-7-0"></span>Why do I get the err "Sorry, you are not authorized to make t change"?

This occurs when the username and password entered is valid, but the those credentials for making changes. This will happen for one of two

- The user you authenticated as does not have privileges to save set privilege Sentings -> Access Control
- The user you authenticated as has privileges to change settings from you are connecting over the proxy seDVEVNAME. Engtapg/es or https:// DEVNAM. Egauge.io) or you are not on the same bablinat. c @ stiscokmothe upper right-hand menu to connect directly to the eGauge. This will a different network or subnet.

If you need remote administration enabled so you do nb A Nh a A ce ce cs sygouth may enable it using eGuard Manager or submit a request to suppobent @ce [nam](https://kb.egauge.net/books/general/page/where-can-i-find-my-device-name)e (an MAC address the device is not registered to you).

### <span id="page-8-0"></span>I've erased all of my how can I get it back

#### Overview

From firm ware version  $\alpha$ ? 6.3 d, the eGauge meter will ask the user wheth clear historical data after making changes to the InstalsSettito magsage (log Installation This is a convenience feature for new installs. Since data configuration is generally not accurate, it makes sense to remove this configuration process. However, users unfamiliar with this feature may without intending to do so. Fortunately, this data is not erased - rathe view. This article explains the process to recover data hidd[idden in t](https://www.youtube.com/watch?v=yRcP0x-Yzms)he isal also available.

Th[e Zero Out D](https://kb.egauge.net/books/advanced-egauge-operation/page/zero-out-dataspikes-tutorial)adad rases data permanent flydata was cleared using thi cannobe recovered.

#### Recovery process

The following prompt will appear immediately after clicking "Save" on meter running firmware version 3.6.3 or later. The recovery steps afte has clicked "OK" on this prompt.

Note that the meter will also ask the user if they want to rebonats the meter rebooted when prompted, or the configuration may not be saved proper changes don't require a reboot, but generally the meter must be reboo

Assuming the user has erroneously cleared data, the process to recover

1. Navigat Settings -> General Settings

2. Under "Date & time when recording started", enter the date and tim started (generally when the meter was installed). 3. Click "Save" at the bottom of the page.

If the user doesn't know when the meter actually started recording val

1. Navigat& ettings -> General Settings

2. Set "Date & time when recording started" to a point far in the past 3. Click "Save" at the bottom of the page.

4. Navigate back to the main graph page and use the purple buttons al "All" zoom option:

5. Using this chick to zoom function in on the start of recording (in this example, started around October 27th 2019, with some junk data prior to that po

6. Make a note of the actual start of recording, the entimages gaste G back at lo Settings. 7. Enter the actual start of recording in "Date & time when recording started and click the and click the "Sate "Save" and containg started "Same Tate "Sate "Sate "Save" and click "Sate "Sate "Sate "Sate "Sate "Sate "Sate

#### Video Tutorial

The following video contains a video example of the process described

[https://www.youtube.com/embed/y](https://www.youtube.com/embed/yRcP0x-Yzms)RcP0x-Yzms